#### Taliban 2017 - 2019 Discussion

#### By Thomas Mueller, Melissa Pavlik and Thomas Hart

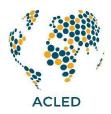

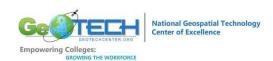

Recommended Age(s)/Grade(s): High School Senior or College

Freshman Course

**Time Needed – Preparation:** Half a Class Period **Time Needed – Execution:** One Classroom Period

**Standards** (optional):

**National Geography Standards** 

**Standard 1:** How to use maps and other geographic representations, geospatial technologies, and spatial thinking to understand and communicate information

# **Objectives:**

By the end of this lesson, students will be able to:

- A) Understand different data types spatial, temporal and descriptive
- B) Critically analyze data sources

#### **Definitions**

Voice of Jihad (VOJ) – dataset that was created from Taliban reports

**Combo (Layer)** – This dataset may include an event(s) reported various sources including the VOJ however if the VOJ reported the event it is only in this database if another source reported the same event. For example – New York Times and VOJ

**VOJ Only (Layer)** – This dataset includes only events reported by VOJ only.

Prep Work (Download the 2017 – 2019 Afghanistan Dataset and save it as an Excel file for Displaying to their students)

- 1) Please go to the following website <a href="https://acleddata.com/#/dashboard">https://acleddata.com/#/dashboard</a>
- 2) Click Data Data Export Tool
- 3) In the Data Export Tool, please set the following sections:
  - A) From 01/01/2017
  - B) To 31/12/2019
  - C) Actor Taliban

# D) Country – Afghanistan

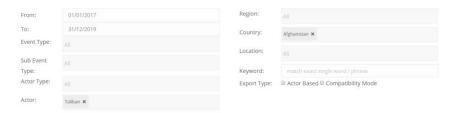

- 4) Click Export Accept
- 5) The file will probably be saved to your Download folder.
- 6) Open Excel and Open the data file (it will be a .csv file)
- 7) Then you can sort the material, etc.

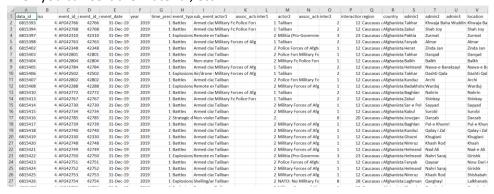

#### Steps

- Students will watch the following video on YouTube before class discussion https://www.youtube.com/watch?v=PcQNJrQ2kmM
- 2) The professor will briefly discuss ACLED's workflow to create this database. Then the students will be shown the ACLED Dashboard and the downloading of data. The professor will show the students different fields in the database and discuss the issues of sources.
- 3) Students should click on the following link: <a href="http://arcg.is/1DS5m4">http://arcg.is/1DS5m4</a>
- 4) Then sign into their ArcGIS Online.
- 5) In ArcGIS Online, the following map will be shown. It is a map of all events involving the Taliban from 2017 2019.

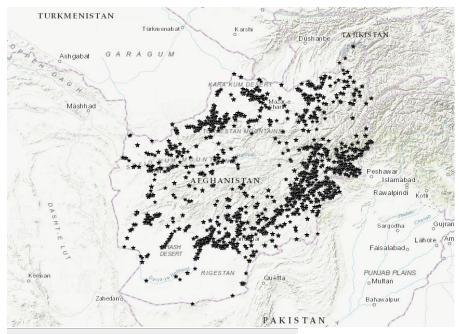

Taliban 2017 2019 (Features: 32125, Selected: 0)

- 6) The professor will discuss that a new source was added to the database Voice of Jihad A Taliban-run news and website.
- 7) Students will then turn off this layer and add the Combo layer. This layer shows the events for this time period before the new source (VOJ Only) was added to the database.

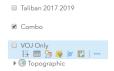

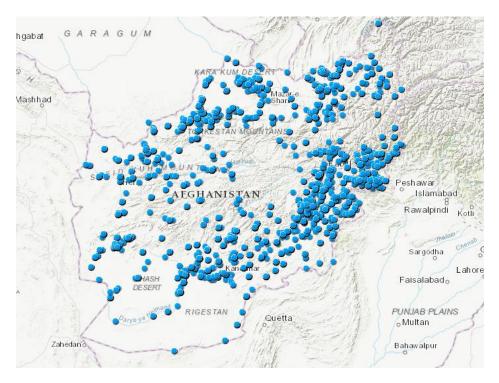

# Combo (Features: 11547, Selected: 0)

- 8) Please write down the total number of events.
- 9) The professor will also show the students the variety of sources

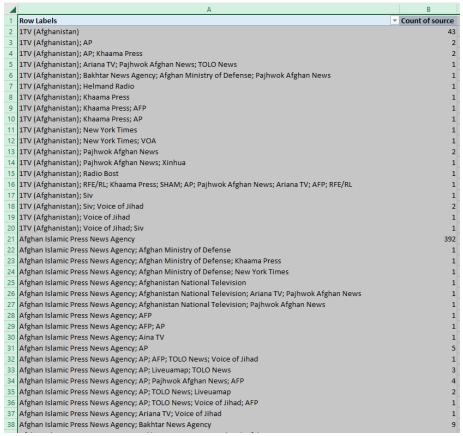

10) Students will then turn off this layer and add the VOJ Only layer. This layer shows the events for this time period that were only reported by the VOJ.

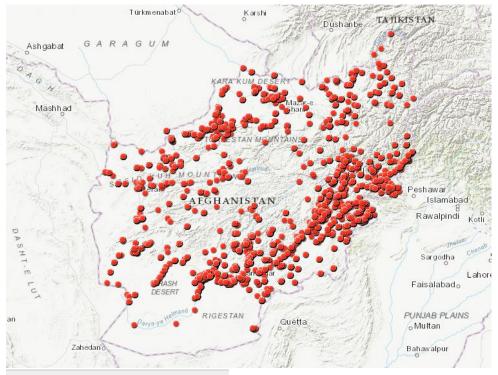

VOJ Only (Features: 20578, Selected: 0)

- 11) Please write down the total number of events. How many more events were added to the database?
- 12) Now please examine the event definitions <a href="https://www.acleddata.com/wp-content/uploads/dlm\_uploads/2017/10/ACLED-Event-Definitions\_Final.pdf">https://www.acleddata.com/wp-content/uploads/dlm\_uploads/2017/10/ACLED-Event-Definitions\_Final.pdf</a>
- 13) Which events do you think would be more accurate depending on the following type of sources? Why?
  - A) Government sources?
  - B) Popular Media?
  - C) Voice of Jihad?

# Analyze the Events

- 14) Student will examine the following factors for each layer:
  - A) Government retook territory
  - B) Attacks on Civilians
- 15) Turn on Combo Layer
- 16) Click the Filter button in the Table of Contents

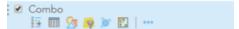

17) Then set up the following sentence in the Filter Menu – Sub Event is Government regains Territory

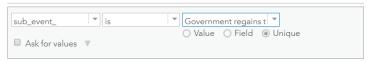

18) Click Apply Filter.

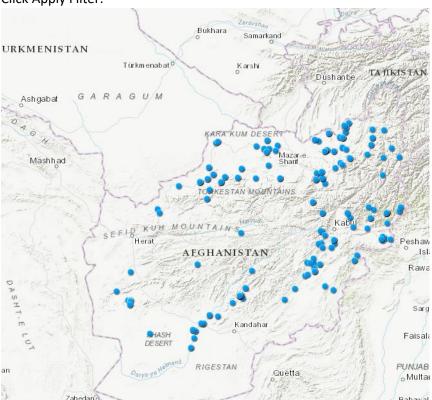

- 19) Now Click the Open Attribute Table. How many events?
- 20) Turn on VOJ Only Layer
- 21) Click the Filter button in the Table of Contents

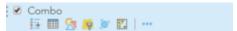

22) Then set up the following sentence in the Filter Menu – Sub Event is Government regains Territory

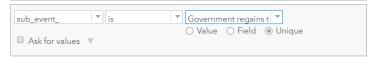

23) This will not be possible. This means that in the VOJ Only set of events they never reported any Government Territorial Events.

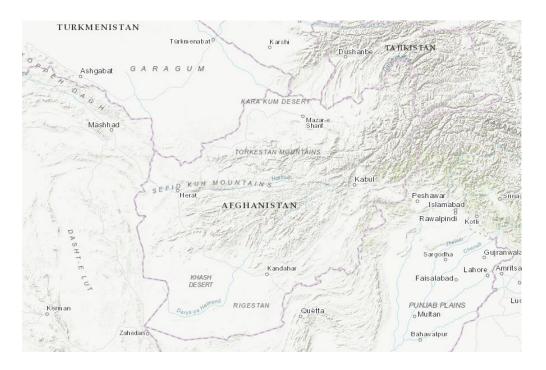

- 24) Discussion Why the difference in amount of events?
- 25) Now under the Combo Layer, click the Filter button
- 26) Now Click Remote Filter

Filter: Combo

View Edit

sub\_event\_ is 'Government regains territory'

REMOVE FILTER CLOSE

- 27) Turn on Combo Layer again
- 28) Click the Filter button in the Table of Contents

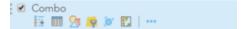

29) Then set up the following sentence in the Filter Menu – Event Type is Violence against civilians

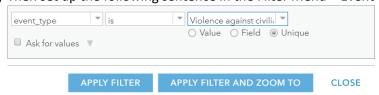

- 30) Click Apply Filter.
- 31) Then turn on the VOJ Only layer and click repeat Steps 29-31.

# 32) Open both attribute tables to examine the amount of events

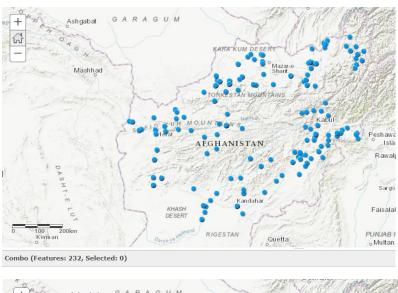

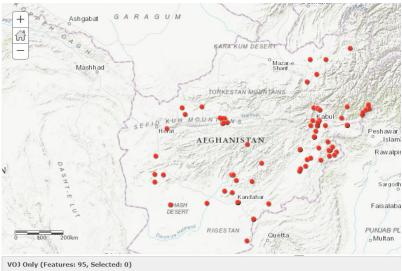

- 33) Discussion Why the difference in the amount of events?
- 34) Students will submit written answers to the questions.
- 35) After the submission, the students will then read <a href="https://www.acleddata.com/2019/12/19/the-world-according-to-the-taliban-new-data-on-afghanistan/">https://www.acleddata.com/2019/12/19/the-world-according-to-the-taliban-new-data-on-afghanistan/</a>